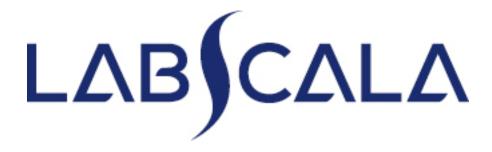

How to fill in results Reticulocytes, automated methods (4150 - 4155)

## Getting started 1-2-3

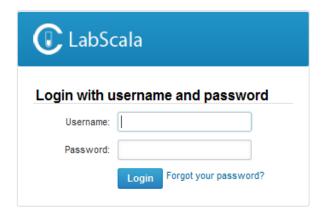

AUTH.01.1

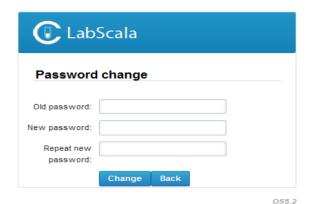

- 1. Login with your username and password.
- 2. If you use LabScala for the first time:
  Login using the existing Mainio
  (participant services) password
- 3. Change the password
  - Password needs to have 9 characters, one of which needs to be a letter and one a number
  - This will be your new administrator password
  - If you are already familiar with LabScala, use your own login name and password to access your account
- 4. Start using LabScala

- The easiest way to access open schemes is from "My EQA" on the front page
- In the view of the next 3
   closing schemes the closing
   date and the status of the
   scheme can be seen
  - Open = eForm open for result filling
  - Not sent= result filling started but results not sent to Labquality
  - Accepted = results sent to Labquality

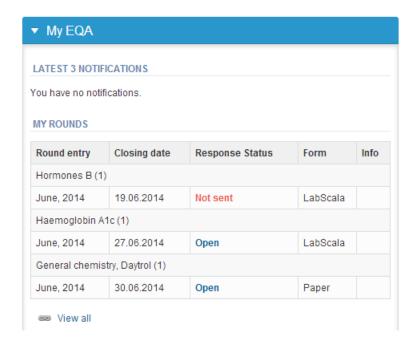

## Own devices

- In your devices list you are able to see all your devices that you have saved in LabScala
- If you have saved no devices, the list is empty
- Adding devices is done by selecting "New device"

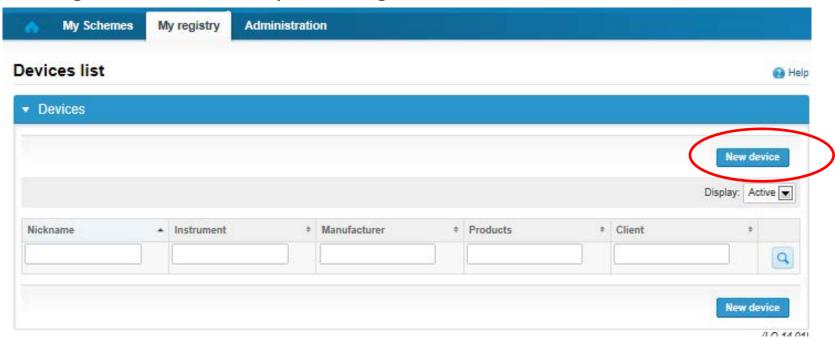

### **NB!** \* - marked fields are mandatory!

#### Add a new device

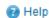

Please note! The Start date must be earlier or the same as the Measurement date on the Result form.

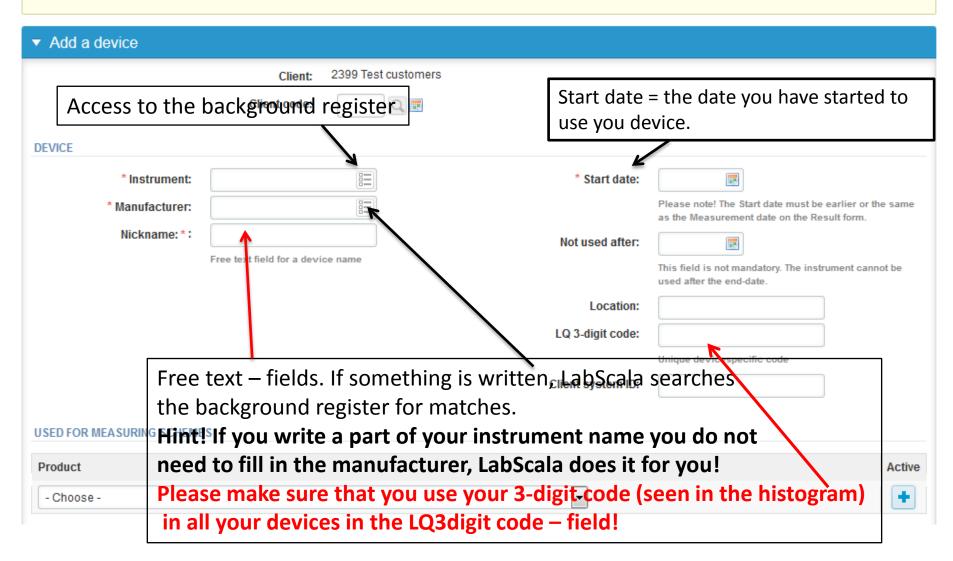

# Add new device(2)

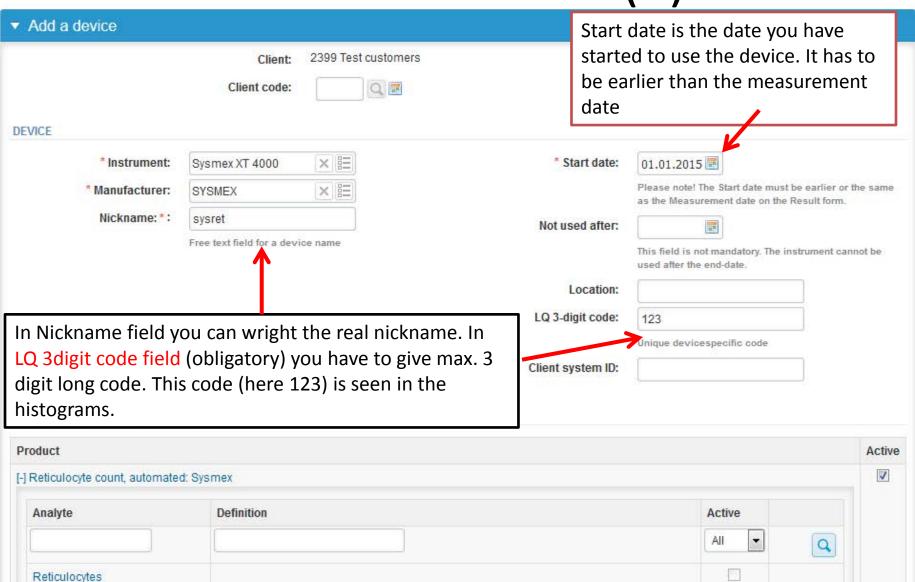

### Add new device (3)

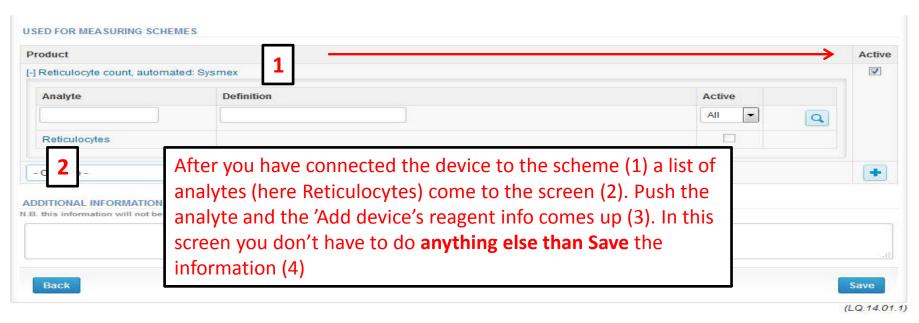

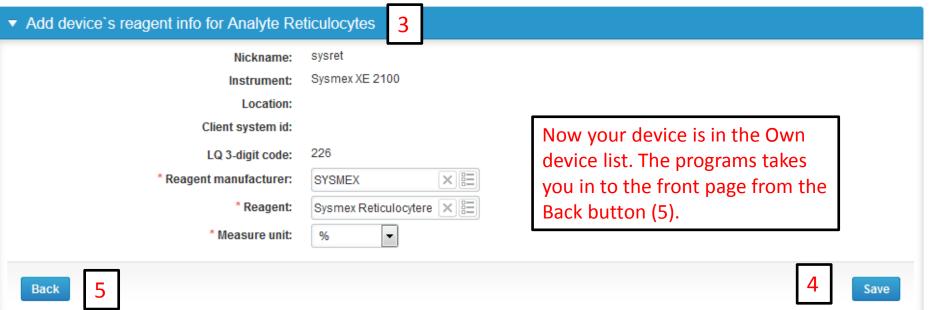

- The eForms can be accessed also from "My Schemes" in the header
  - Fill results: access to eForms that are open for result filling
  - View all: access to a list of all ordered schemes
  - Mainio: other Internet surveys and e-schemes

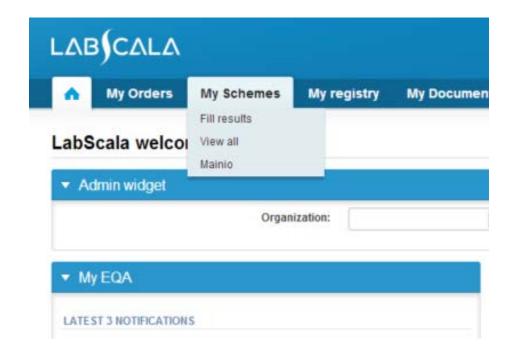

- After selecting an open scheme the results can be filled
- Result filling is presented as a process:
  - Request: Important round-specific information
  - Instructions: Printable instruction letter
  - Pre-analytics: Sample delivery information
  - Analytics: Enter your results
  - Post-analytics: Validation of the results (check and save)
  - Exit: Back to the front page
- Access to the next step of the process can be done after the previous step is completed

# Request

- After opening the scheme the request page is opened with the following information
  - Product: here it can be seen what and how much has been ordered
  - Delivery: samples sent from Labquality
  - Opening: Result filling /eForm is opened
  - Closing: eForm is closed
  - Status: status of the scheme (Open, Draft, Final as before)
- Also the scheme specific contact information is filled here
  - The contact persons receive reminders and important scheme-specific information
  - At least one contact person needs to be named!

#### Welcome to the round of Reticulocyte count, June, 2-2015 analysis

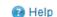

Request>>Instructions>>Pre-analytics>>Analytics>>Post-analytics>>Exit

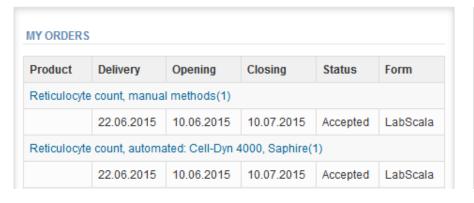

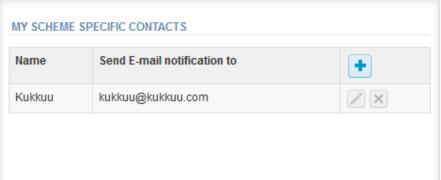

- First add your scheme-specific contact info by pressing plus – sign
- Fill in name and email address or phone number (you can add as many contact persons as you like)
- Save and choose Next

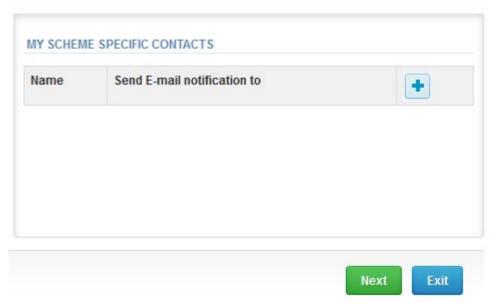

### Add scheme contact person

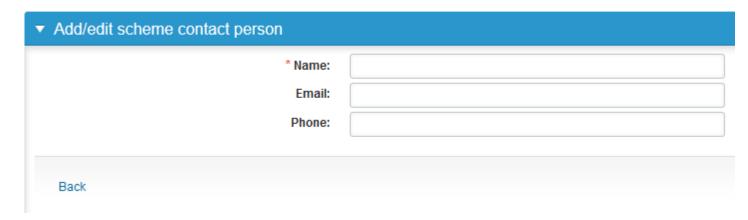

## Instructions

 In Instructions the scheme-specific instructions can be read and printed by pressing the "Print instructions" button on the bottom of the page

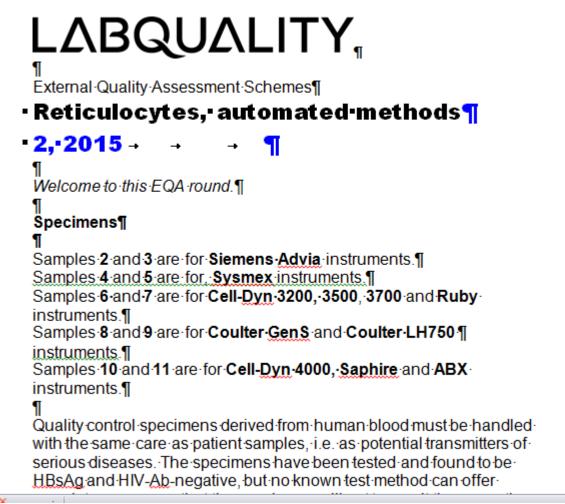

### **Pre-analytics**

- In Pre-analytics, the following is asked
  - Sample arrival date
  - Quantity received: How many sample sets were received
  - Sample storage condition: How have the samples been stored before analysis (refrigerator, room temperature, freezer, other)
  - Sample preparation date: if done, if not, can be left empty
- Comments can be saved if needed
- Move forward by selecting "Save & next"

#### Reticulocyte count, June, 2-2015 pre-analytics

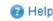

Request>>Instructions>>Pre-analytics>>Analytics>>Post-analytics>>Exit

Sample registration

#### Sample registration Product Has Quantity Sample arrival Sample storage Code Quantity Sample preparation eForm ordered date received conditions date Reticulocyte count, manual methods, June, 4140 Yes 1 • 29.04.2015 +2 ... +8 C 2-2015 4150 1 Reticulocyte count, automated: Siemens Yes • # 29.04.2015 1 +2 ... +8 C Advia , June, 2-2015

### Results (1)

In Analytics page the results can be filled

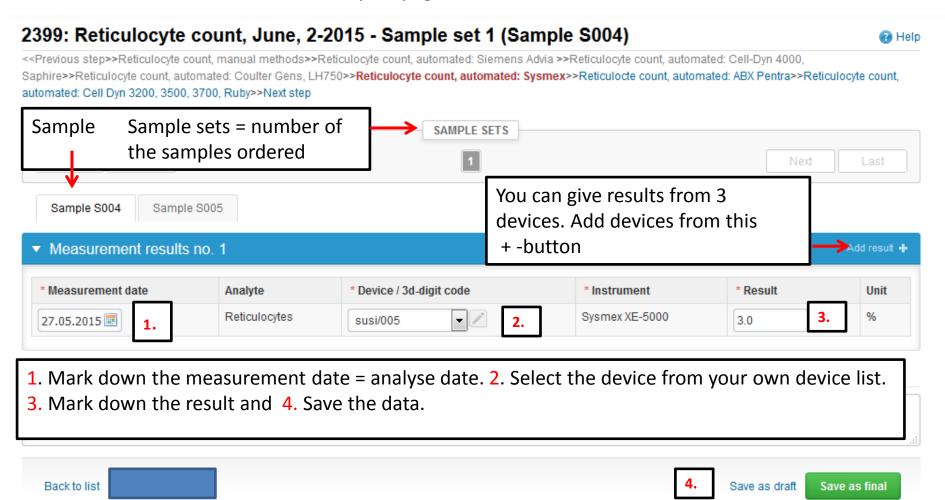

# Post-analytics (1)

- When all of the results have been filled the user is taken to Post-analytics for result validation
  - Product: what part of the process is being validated
  - Sample set: which sample set is being validated
  - Sample: which sample
  - Errors: if there are analyte-specific validation limit errors these are shown here
  - Last saved: The user who has saved the results
  - Date: date of last saving
  - Status: status of the results (Accepted, Draft, Open, Error)

### Reticulocyte count, June, 2-2015 postanalytics

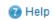

Request>>Instructions>>Pre-analytics>>Analytics>>Post-analytics>>Exit

Validate results

#### Validation results Product Sample set Sample Errors Last saved Date Status Preanalytics Registration OK Pakkanen, Anja 17.06.2015 12:11 Accepted Reticulocyte count, manual methods 1 Sample S001 OK Jonna Pelanti 28.05.2015 12:16 Accepted 1 Sample S002 OK Jonna Pelanti 28.05.2015 12:22 Reticulocyte count, automated: Siemens Advia Draft

# Post-analytics (2)

- The results can be edited by selecting the correct sample
- When all of the states are such that the results can be sent to Labquality, select "Accept and send results"
- If you wish not to send the results yet, select "Exit"
- The results can be edited as long as the round is open, even if "Accept and send results" has been selected

### Reticulocyte count, June, 2-2015 postanalytics

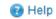

 $Request \verb|>| Instructions \verb|>| Pre-analytics \verb|>| Analytics \verb|>| Post-analytics \verb|>| Exit$ 

Validate results

#### Validation results Product Sample set Sample Errors Last saved Date Status Preanalytics Registration OK Pakkanen, Anja 17.06.2015 12:11 Accepted Reticulocyte count, manual methods 1 Sample S001 OK Jonna Pelanti 28 05 2015 12:16 Accepted Reticulocyte count, automated: Siemens Advia Sample S002 OK Jonna Pelanti 28.05.2015 12:22 Draft

## Exit

After selecting "Exit" you will be taken back to the front page

#### LabScala welcomes you!

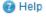

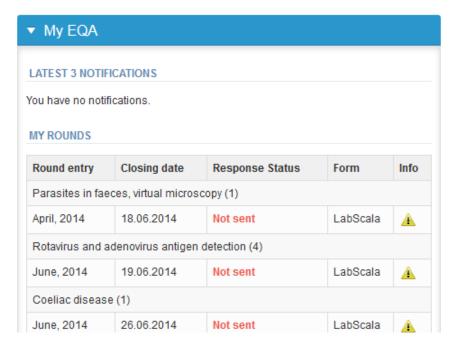

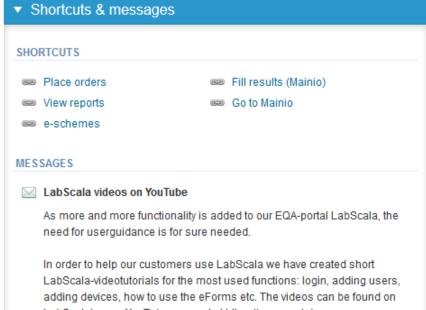

### LabScala buttons

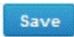

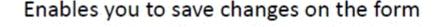

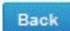

Takes you back to the previous view

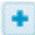

Enables you to add some information. In tables it adds a row.

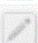

Edit button enables you to edit texts and information

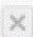

Delete button enables you to delete texts and information

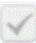

Accept button marks something as being accepted or valid

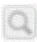

param "kalifa da bahar da kalifa kalifa kalifa da kalifa da kalifa da kalifa da kalifa da kalifa da kalifa kal

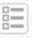

Lookup button marks a search field where you can enter text to be searched for

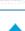

List button marks a field where you can search from the background register

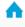

Takes you back to the front page

### Questions?

- In case you have questions, please contact:
   Anja Pakkanen
   anja.pakkanen@labquality.fi
- In order to help our customers use LabScala we have created short LabScala-videotutorials for the most used functions: login, adding users, adding devices, how to use the eForms etc. The videos can be found on LabScala's own YouTube-account at https://www.youtube.com/user/LabScala

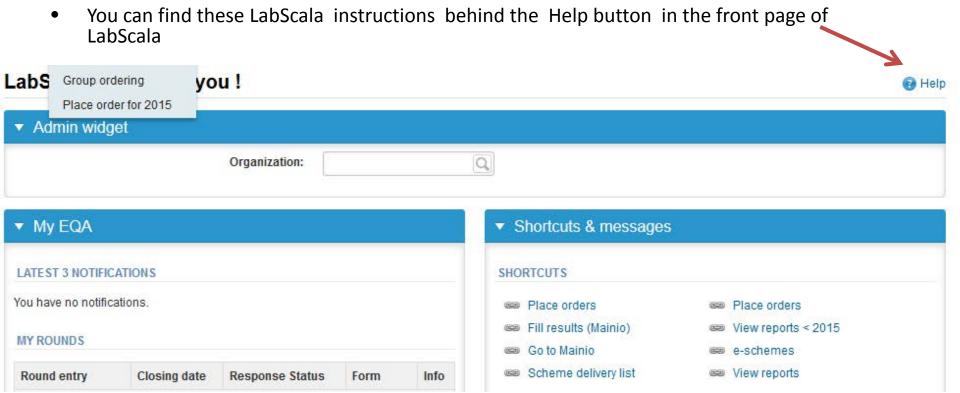